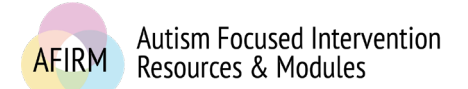

**AFIRM** 

# ---Step-by-Step Instructions for Changing Your Email---

## STEP 1:

After login, click on **My Account** located in the top-right of your screen.

## STEP 2:

Scroll down to **Account Information** on the right side of the screen. Click on the **Edit Information or change password** button.

#### My Account Logout You are logged in. Need help? Visit the FAQs section

### **Account Information**

Username: User1

E-mail address \* User1@email.com

E-mail: User1@email.com

Send me e-mail updates when a new EBP is available: No

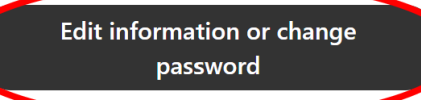

## STEP 3:

Update the information in the **E-mail address**\* line.

## STEP 4:

Scroll down to the bottom of the page and click **Save**.

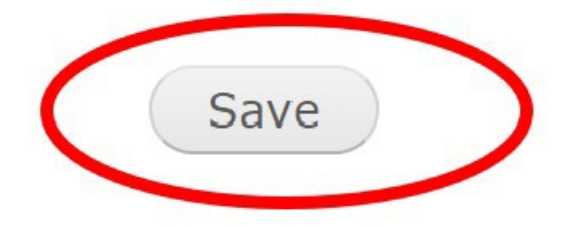

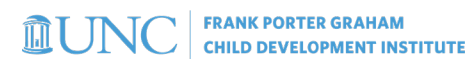

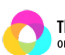

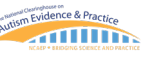